## **Amend an Event in JAGGAER**

This document outlines the steps to amend a **Request for Proposal (RFP)** or **Request for Quote (RFQ)** solicitation in JAGGAER. A solicitation is known as an event in JAGGAER. Within JAGGAER the terms solicitation and event are interchangeable. An event may be amended only in "Open" status.

## *User Roles/Permissions to perform this action:*

- Issuing Officer (Event Creator or Event Owner)
- Agency Administrator

## *Important Information:*

- An event **cannot** be extended by using the "Amend" action. See the [Extend an Event](https://www.dgs.pa.gov/Materials-Services-Procurement/Procurement-Resources/EUP/Pages/default.aspx) End-User Procedure to extend the Close Date/Time and/or Q&A Submission Close Date/Time.
- Add a solicitation addendum document to the *Buyer Attachments* section of the event advising the changes that were made.
- **For RFQs,** the event **Cannot** be amended to add new ITQ Commodity Codes and suppliers in "Open" status. You will need to do the following:
	- o Cancel the existing RFQ.
	- o Create new a RFQ Event by copying existing.
	- o Add all applicable ITQ Commodity Codes and all approved suppliers for each code to the event.

## *Disclaimer: All screenshots used in this procedure are for example purposes only.*

1. In the event, select the **Workflow Actions** button.

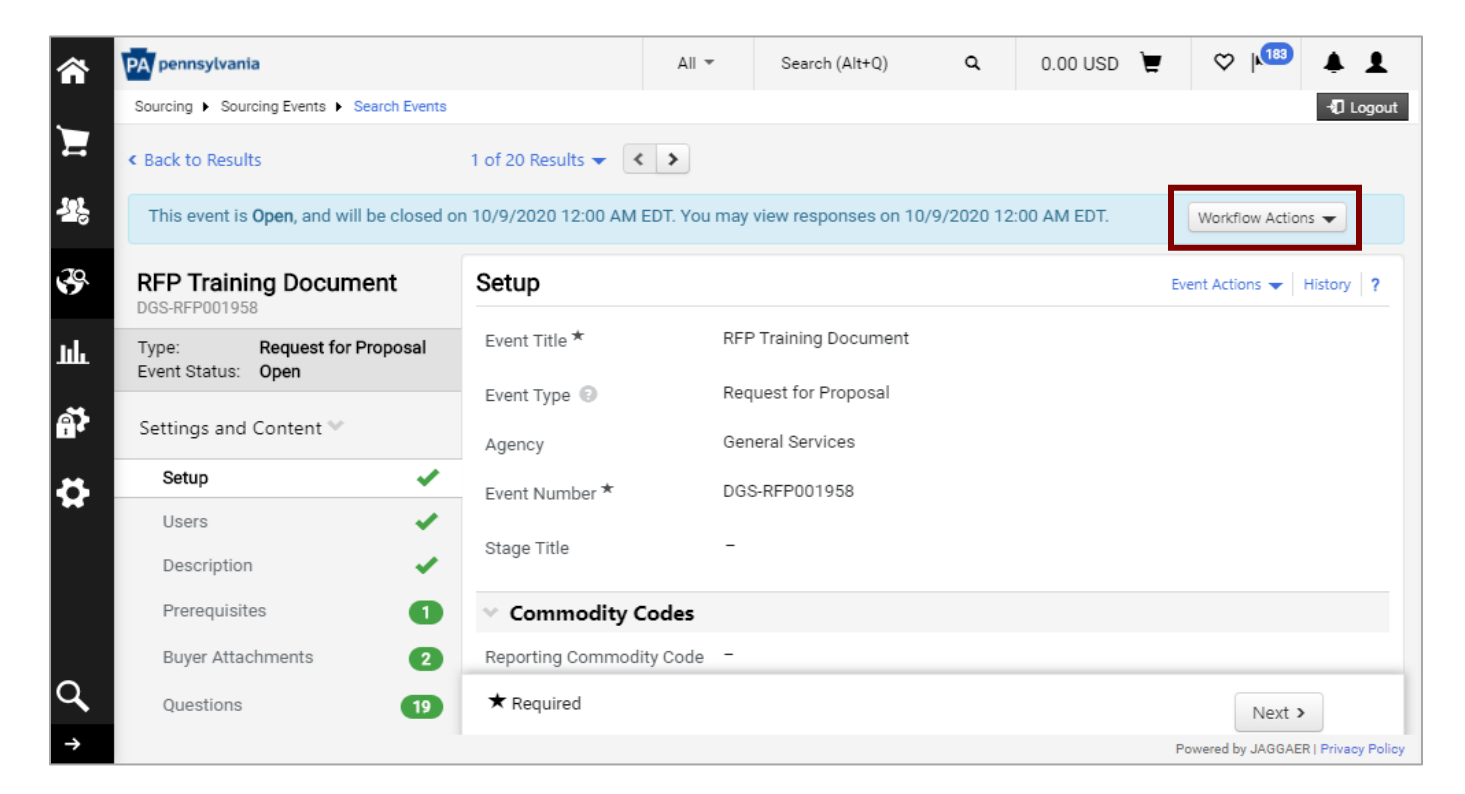

2. Select the **Amend** option.

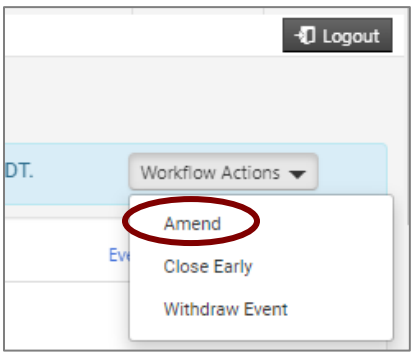

3. Enter the **reason** for amending and select the **Submit** button.

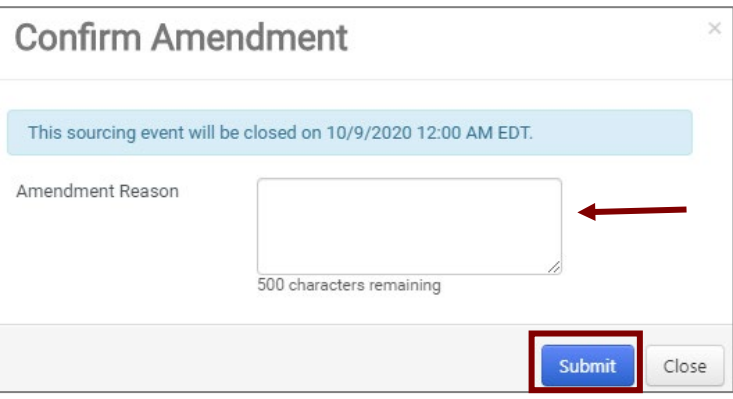

The banner message will display the event as being amended with a link to view the original event version. The original event version is currently still visible to the suppliers for responses. The amendment is now in *Draft* status and ready for edits to be made.

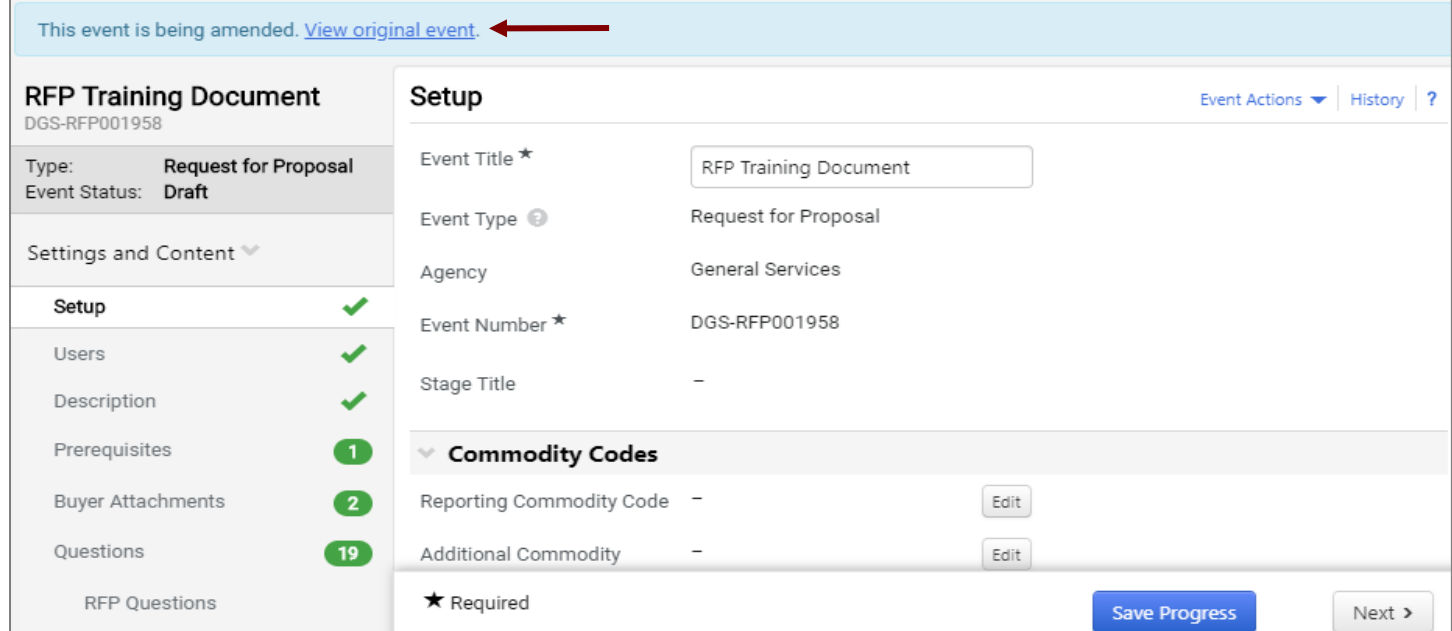

4. After making changes, attach a **solicitation addendum** in the *Buyer Attachments* section and save the changes made. **Note**: A addendum form is located on the [DGS Collab](https://collab.pa.gov/dgs/home/BOP/Pages/default.aspx) site.

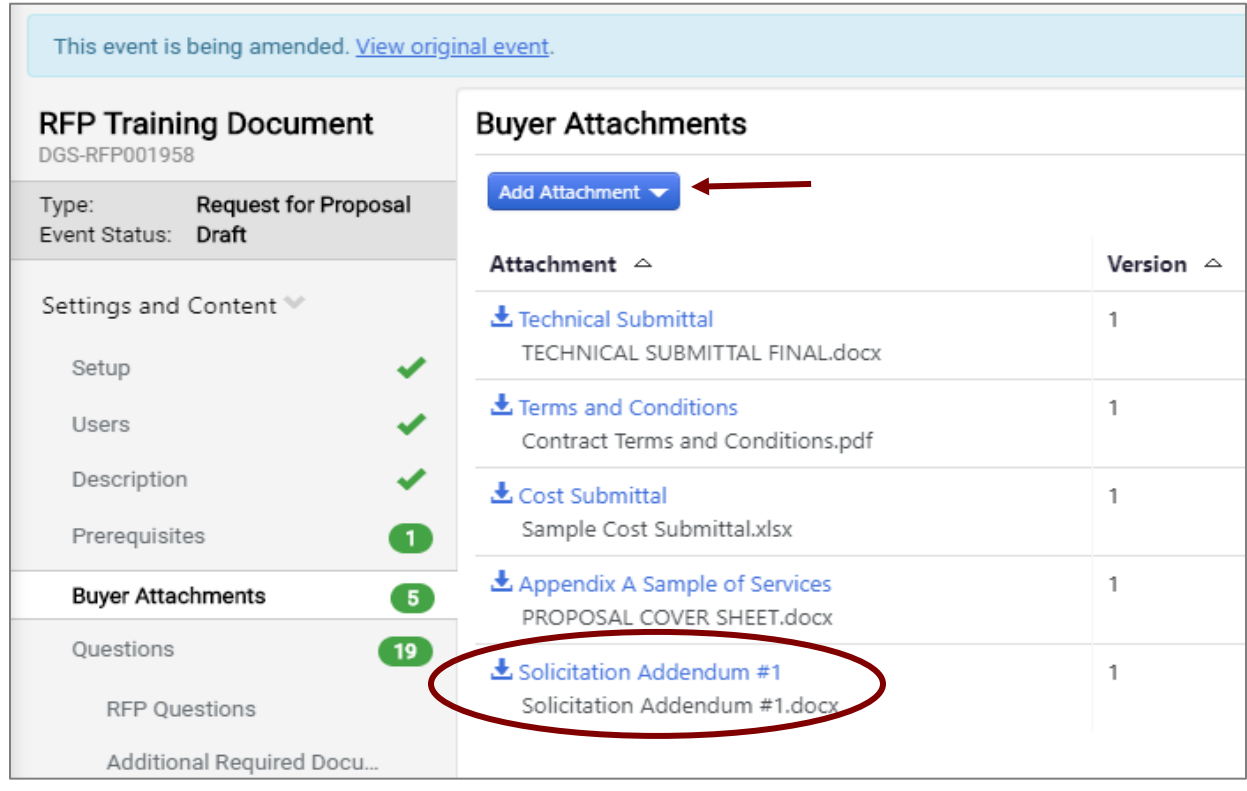

5. Select the **Submit for Approval** button to send the event for workflow approval. The event must be approved before suppliers can view the changes. Once approved, the amended changes will merge with the original event for suppliers to view the new changes.

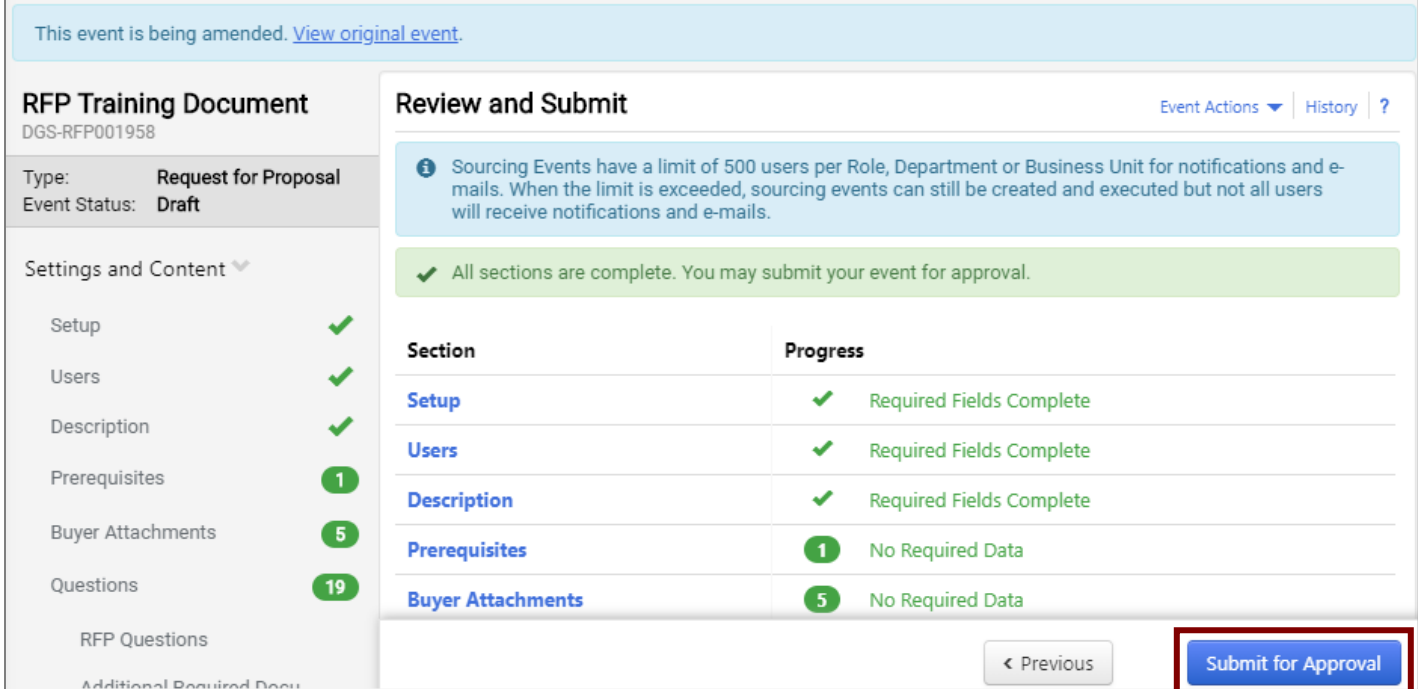